# Infrared Remote Control and I/O Expansion Module

# Módulo de Expansión de I/O y Control Remoto Infrarrojo

## Módulo de Expansão de I/O e Controle Remoto Infravermelho

# CFW100 - IOADR

Installation, Configuration and Operation Guide Guía de Instalación, Configuración y Operación Guia de Instalação, Configuração e Operação

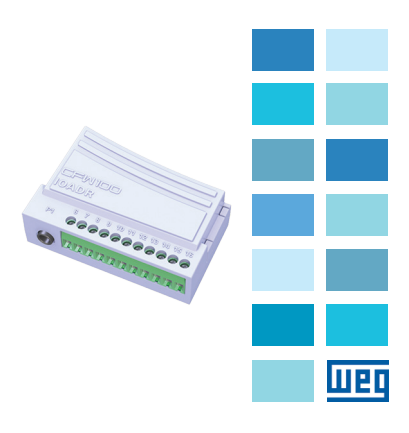

# <u>WEL</u>

## **SUMMARY**

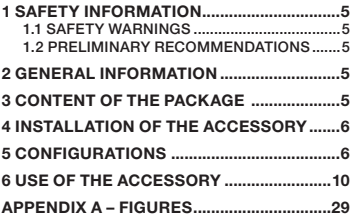

## ÍNDICE

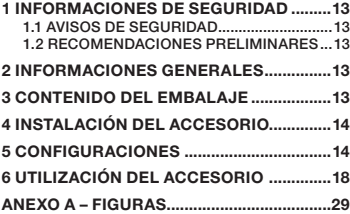

## ÍNDICE

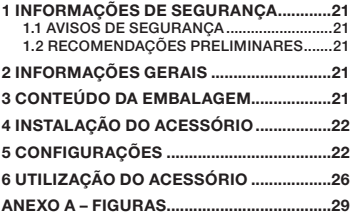

Português

Português

English

<span id="page-4-0"></span>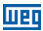

## 1 SAFETY INFORMATION

#### 1.1 SAFETY WARNINGS

#### NOTE!

- Only use the I/O expansion module and infrared remote control (IOADR) on WEG CFW100 series inverters with firmware from version V2.10 up (see P023).
- It is recommended to read the CFW100 user manual before installing or operating this accessory.
- This quide contains important information for the correct understanding and proper operation of this module.

#### 1.2 PRELIMINARY RECOMMENDATIONS

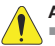

#### ATTENTION!

- Always disconnect the general power supply before connecting or disconnecting the accessories of the CFW100 frequency inverter.
- Wait for at least ten minutes for the full discharge of the inverter.

## 2 GENERAL INFORMATION

This guide provides directions for the installation, configuration and operation of the remote control and I/O expansion module (CFW100-IOADR).

## 3 CONTENT OF THE PACKAGE

Upon receiving the product, check if the package contains:

- Accessory in anti-static package.
- NTC Sensor with 1-meter cable.
- Infrared (IR) remote control.
- 1.5-meter infrared receiver cable.

**English** 

English

<span id="page-5-0"></span>**Installation, configuration and operation guide.** 

## 4 INSTALLATION OF THE ACCESSORY

The CFW100-IOADR is easily connected to the CFW100 frequency inverter by means of the plug-and-play concept. The procedures below must be observed for the proper installation and start-up:

- 1. With the inverter powered down, remove the front cover from the inverter [\(Figure A1 on page 29](#page-28-1)).
- 2. Fit the accessory to be installed as shown in [Figure](#page-28-1)  [A1 on page 29.](#page-28-1)
- 3. Fit the cable with the IR receiver in "P1" on the accessory as shown in [Figure A1 on page 29](#page-28-1).
- 4. Power up the inverter.

## 5 CONFIGURATIONS

The CFW100-IOADR connections must be done to the I/O expansion connector as per [Table 1 on page 7](#page-6-0). The pins of the accessory connector are shown in [Figure](#page-29-0)  [A3 on page 30.](#page-29-0)

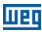

# English

#### <span id="page-6-0"></span>Table 1: Signals of the I/O expansion connector

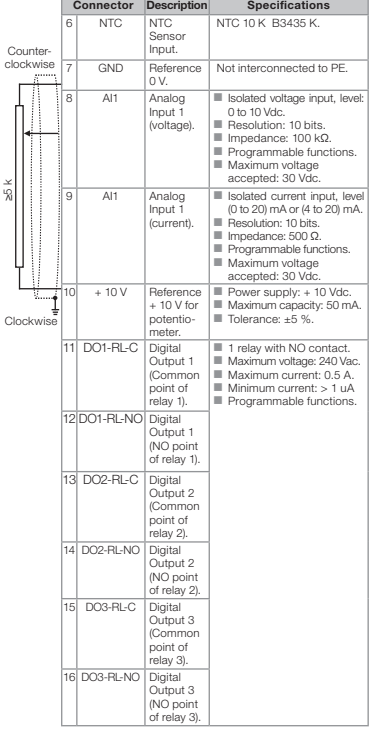

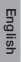

#### ATTENTION!

For the proper operation of the CFW100 inverter with the CFW100-IOADR module, the parameters P308, P310, P311 and P312 must be programmed with the factory settings. For further details, refer to the programming manual of the CFW100 V2.0X or up.

In order to use the analog input with voltage signal, pin 8 of the I/O expansion connector must be used. For current signal, pin 9 of the same connector must is available. Related parameters must also be set as per [Table 2 on page 8](#page-7-0).

<span id="page-7-0"></span>Table 2: Configurations of connectors to select the type of analog input signal on the CFW100-IOADR

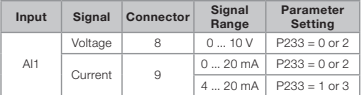

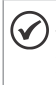

#### NOTA!

The firmware version of the CFW100-IOADR accessory can be viewed in parameter P024 of the CFW100 inverter.

Information about parameter configuration of the CFW100 inverter related to the CFW100-IOADR accessory is presented in [Table 3 on page 9](#page-8-0).

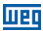

#### <span id="page-8-0"></span>Table 3: List of parameters related to the accessory CFW100-IOADR

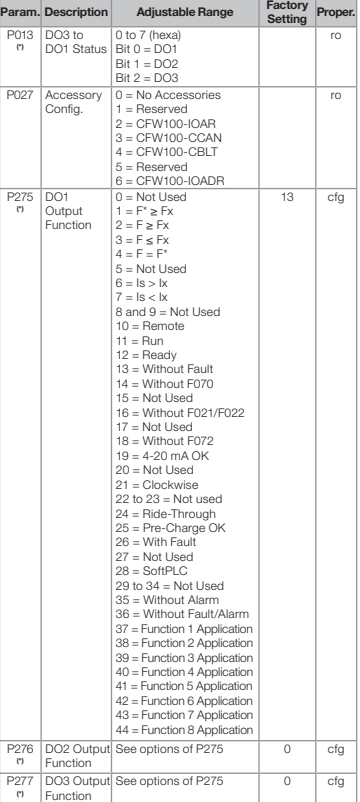

English

#### <span id="page-9-0"></span>Infrared Remote Control and I/O Expansion Module

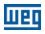

English

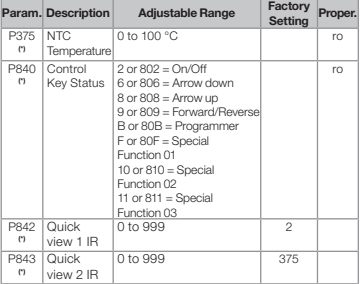

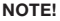

(\*) Parameters available only when the accessory is connected.

## 6 USE OF THE ACCESSORY

For the proper operation of the CFW100 frequency inverter with the CFW100-IOADR accessory, some procedures must be observed:

- 1. The remote control must be directed to the cable end (IR receiver), as shown in [Figure A2 on page 30.](#page-29-1)
- 2. The maximum distance between the remote control and IR receiver is eight meters.

#### NOTE!

- Before using the infrared remote control, remove the battery protection in the lower part of the control.
- Periodically check the need to replace the remote control battery.

The functionalities of the remote control keys can be seen in [Table 4 on page 11.](#page-10-0) The remote control can be seen in [Figure 1 on page 11](#page-10-1).

10 | CFW100

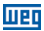

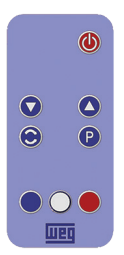

<span id="page-10-1"></span><span id="page-10-0"></span>Figure 1: Remote Control (infrared)

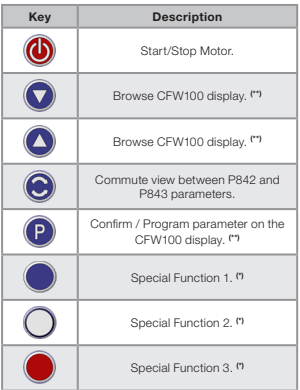

Table 4: Operation of the remote control keys

(\*) Function available when SoftPLC application is installed. Otherwise, this key has no function.

(\*\*) Browse mode in CFW100 display only available through remote control with the motor stopped.

English

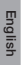

#### NOTE!

When the NTC sensor is not connected to the accessory, the CFW100 frequency inverter will show 999 °C (1830 °F) in parameter P375. If pins 6 and 7 (accessory connector) are short circuited, the value shown in P375 will be 0 °C (32 °F).

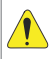

#### ATTENTION!

Some keys of the remote control have different functions according to the operating status of the CFW100 frequency inverter.

<span id="page-12-0"></span>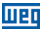

## 1 INFORMACIONES DE SEGURIDAD

#### 1.1 AVISOS DE SEGURIDAD

#### ¡NOTA!

- Utilizar solamente el módulo de expansión de I/O y control remoto infrarrojo (IOADR) en los convertidores WEG serie CFW100 con versión de firmware a partir de V2.10 (ver P023).
- Se recomienda la lectura del manual del usuario del CFW100 antes de instalar u operar este accesorio.
- El contenido de esta guía provee informaciones importantes para el correcto entendimiento y el buen funcionamiento de este módulo.

#### 1.2 RECOMENDACIONES PRELIMINARES

## **ATENCIÓN!**

- Desconecte siempre la alimentación general antes de conectar o desconectar los accesorios del convertidor de frecuencia CFW100.
- Aquarde por lo menos 10 minutos para garantizar la desenergización completa del convertidor.

## 2 INFORMACIONES GENERALES

Esta guía orienta en la instalación, configuración y operación del módulo de expansión de I/O y control remoto (CFW100-IOADR).

## 3 CONTENIDO DEL EMBALAJE

Al recibir el producto, verifique si el embalaje contiene:

- Accesorio en embalaie anti-estático.
- Sensor NTC con cable de 1 m.
- Control remoto infrarrojo (IR).

**Español** 

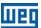

- <span id="page-13-0"></span>Cable receptor infrarrojo de 1,5 m.
- Guía de instalación, configuración y operación.

## 4 INSTALACIÓN DEL ACCESORIO

El CFW100-IOADR es fácilmente conectado al convertidor de frecuencia CFW100, utilizando el concepto "plug-and-play". Los procedimientos abajo descritos deben ser seguidos para una correcta instalación y puesta en funcionamiento:

- 1. Con el convertidor desenergizado, retire la tapa frontal del mismo [\(Figura A1 en la página 29\)](#page-28-2).
- 2. Encaje el accesorio a ser instalado, conforme es indicado en la [Figura A1 en la página 29](#page-28-2).
- 3. Encaje el cable con receptor IR en "P1" en el accesorio, como en la [Figura A1 en la página 29](#page-28-2).
- 4. Energice el convertidor.

## 5 CONFIGURACIONES

Las conexiones del accesorio CFW100-IOADR deben ser realizadas en el conector de expansión de I/O, conforme la [Tabla 1 en la página 15](#page-14-0). Los terminales del conector del accesorio son presentados en la [Figura](#page-29-2)  [A3 en la página 30](#page-29-2).

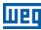

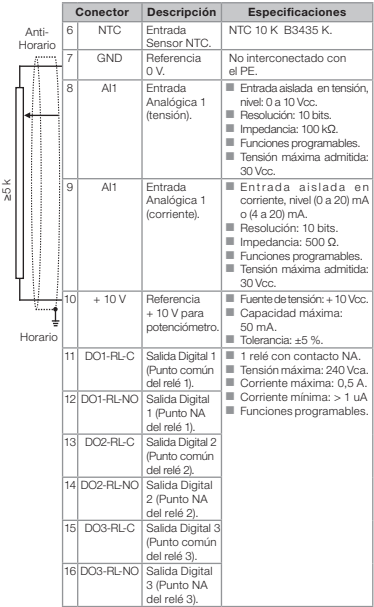

<span id="page-14-0"></span>Tabla 1: Señales del conector de expansión de I/O

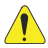

### ¡ATENCIÓN!

Para el correcto funcionamiento del convertidor CFW100 con el módulo CFW100-IOADR, los parámetros P308, P310, P311 y P312 deben estar ajustados con los valores del estándar de fábrica. Para más detalles, consulte el manual de programación del CFW100 V2.0X, o superior.

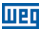

Para utilizar la entrada analógica con señal en tensión, se debe usar el terminal 8 del conector de expansión de I/O. Para señal en corriente, se dispone del terminal 9 del mismo conector. Se debe, también, ajustar los parámetros relacionados, conforme la [Tabla 2 en la](#page-15-0)  [página 16.](#page-15-0)

<span id="page-15-0"></span>Tabla 2: Configuraciones de los conectores para selección del tipo de señal en la entrada analógica, en el CFW100-IOADR

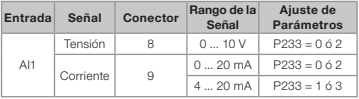

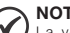

#### NOTA!

La versión de firmware del accesorio CFW100-IOADR puede ser visualizada en el parámetro P024 del convertidor CFW100.

Las informaciones sobre la configuración de los parámetros del convertidor CFW100, relacionadas al accesorio CFW100-IOADR, son presentadas en la [Tabla](#page-16-0)  [3 en la página 17.](#page-16-0)

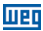

#### <span id="page-16-0"></span>Tabla 3: Relación de parámetros asociados al accesorio CFW100-IOADR

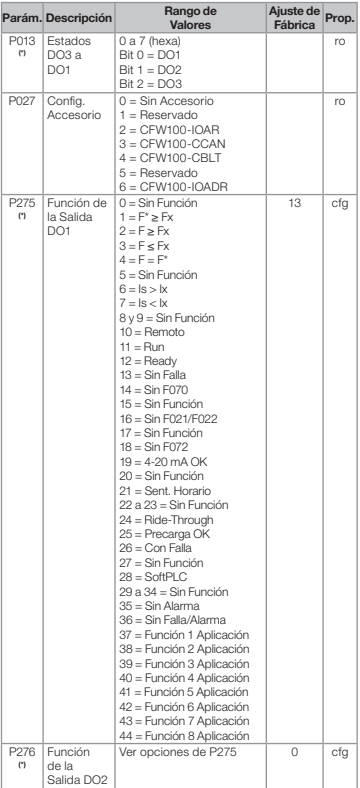

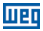

<span id="page-17-0"></span>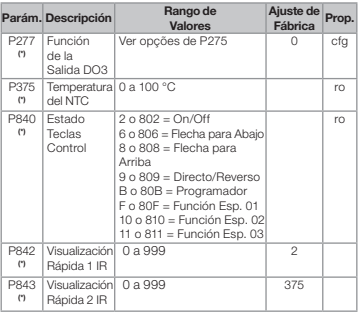

¡NOTA!

(\*) Parámetros disponibles solamente cuando el accesorio esté conectado.

## 6 UTILIZACIÓN DEL ACCESORIO

Para el correcto funcionamiento del convertidor de frecuencia CFW100 con accesorio CFW100-IOADR deben ser seguidas algunas conductas de utilización:

- 1. El control remoto debe ser direccionado hacia la extremidad del cable (receptor IR), como es presentado en la [Figura A2 en la página 30](#page-29-3).
- 2. La distancia máxima entre el control remoto y el receptor IR puede ser de 8 m.

#### ¡NOTA!

- Antes de utilizar el control remoto infrarrojo, remueva la protección de la batería, en la parte inferior del control.
- Verifique periódicamente la necesidad de sustitución de la batería del control remoto.

Las funcionalidades de las teclas del control remoto pueden ser observadas en la [Tabla 4 en la página](#page-18-0) 

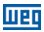

[19](#page-18-0). El control remoto puede ser visto en la [Figura 1](#page-18-1) [en la página 19](#page-18-1).

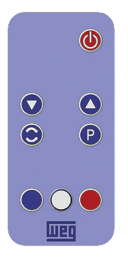

Figura 1: Control remoto (infrarrojo)

Tabla 4: Funcionamiento de las teclas del control remoto

<span id="page-18-1"></span><span id="page-18-0"></span>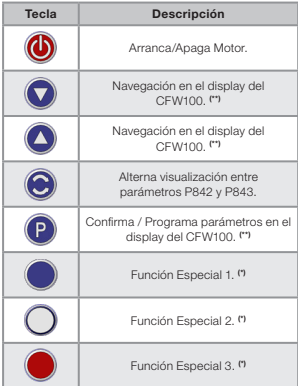

(\*) Función disponible cuando existe aplicativo SoftPLC instalado. En caso contrario, esta tecla no posee ninguna funcionalidad.

(\*\*) Modo de navegacíon en el display del CFW100 sólo disponible a través del control remoto cuando motor parado.

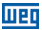

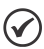

#### ¡NOTA!

Cuando el sensor NTC no esté conectado en el accesorio, el convertidor de frecuencia CFW100 presentará 999 °C en el parámetro P375. Si los terminales 6 y 7 (conector del accesorio) están cortocircuitados, el valor indicado en el P375 será de 0 °C.

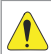

## ¡ATENCIÓN!

Algunas teclas del control remoto tienen funciones diferentes, de acuerdo con el estado de funcionamiento del convertidor de frecuencia CFW100.

<span id="page-20-0"></span>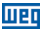

## 1 INFORMAÇÕES DE SEGURANÇA

#### 1.1 AVISOS DE SEGURANÇA

#### NOTA!

- Somente utilizar o módulo de expansão de I/O e controle remoto infravermelho (IOADR) nos inversores WEG série CFW100 com versão de firmware a partir da V2.10 (ver P023).
- Recomenda-se a leitura do manual do usuário do CFW100 antes de instalar ou operar esse acessório.
- O conteúdo deste guia fornece informações importantes para o correto entendimento e bom funcionamento deste módulo.

#### 1.2 RECOMENDAÇÕES PRELIMINARES

#### ATENÇÃO!

- Sempre desconecte a alimentação geral antes de conectar ou desconectar os acessórios do inversor de frequência CFW100.
- Aquarde pelo menos 10 minutos para garantir a desenergização completa do inversor.

## 2 INFORMAÇÕES GERAIS

Este guia orienta na instalação, configuração e operação do módulo de expansão de I/O e controle remoto (CFW100-IOADR).

## 3 CONTEÚDO DA EMBALAGEM

Ao receber o produto, verificar se a embalagem contém:

- Acessório em embalagem anti-estática.
- Sensor NTC com cabo de 1 m.
- Controle remoto infravermelho (IR).

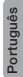

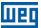

- <span id="page-21-0"></span>Cabo receptor infravermelho de 1,5 m.
- Guia de instalação, configuração e operação.

## 4 INSTALAÇÃO DO ACESSÓRIO

O CFW100-IOADR é facilmente conectado ao inversor de frequência CFW100 utilizando o conceito "plug-andplay". Os procedimentos abaixo devem ser seguidos para a correta instalação e colocação em funcionamento:

- 1. Com o inversor desenergizado, retire a tampa frontal do inversor [\(Figura A1 na página 29](#page-28-3)).
- 2. Encaixe o acessório a ser instalado conforme indicado na [Figura A1 na página 29](#page-28-3).
- 3. Encaixe o cabo com receptor IR em "P1" no acessório como na [Figura A1 na página 29.](#page-28-3)
- 4. Energize o inversor.

## 5 CONFIGURAÇÕES

As conexões do acessório CFW100-IOADR devem ser feitas no conector de expansão de I/O conforme a [Tabela](#page-22-0)  [1 na página 23](#page-22-0). Os pinos do conector do acessório são apresentados na [Figura A3 na página 30](#page-29-4).

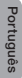

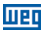

<span id="page-22-0"></span>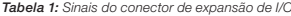

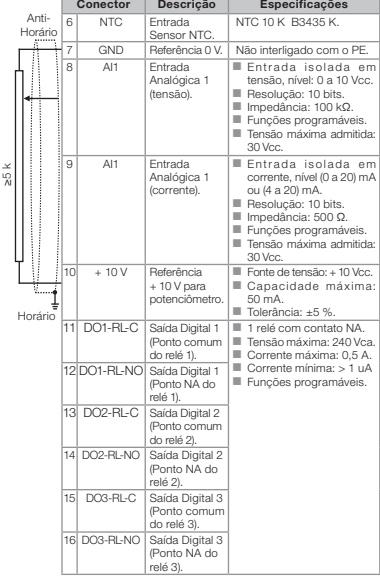

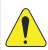

## ATENÇÃO!

Para o correto funcionamento do inversor CFW100 com o módulo CFW100-IOADR, os parâmetros P308, P310, P311 e P312 devem estar ajustados com os valores no padrão de fábrica. Para mais detalhes consulte o manual de programação do CFW100 V2.0X ou superior.

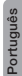

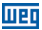

Para utilizar a entrada analógica com sinal em tensão deve-se usar o pino 8 do conector de expansão de I/O. Para sinal em corrente dispõe-se do pino 9 do mesmo conector. Deve-se, ainda, ajustar os parâmetros relacionados conforme [Tabela 2 na página 24](#page-23-0).

<span id="page-23-0"></span>Tabela 2: Configurações dos conectores para seleção do tipo de sinal na entrada analógica no CFW100-IOADR

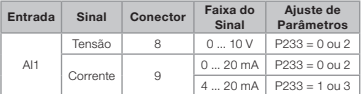

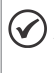

#### NOTA!

A versão de firmware do acessório CFW100-IOADR pode ser visualizada no parâmetro P024 do inversor CFW100.

Informações sobre a configuração dos parâmetros do inversor CFW100, relacionados ao acessório CFW100-IOADR, são apresentadas na [Tabela 3 na](#page-24-0)  [página 25.](#page-24-0)

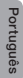

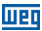

#### <span id="page-24-0"></span>Tabela 3: Relação de parâmetros associados ao acessório CFW100-IOADR

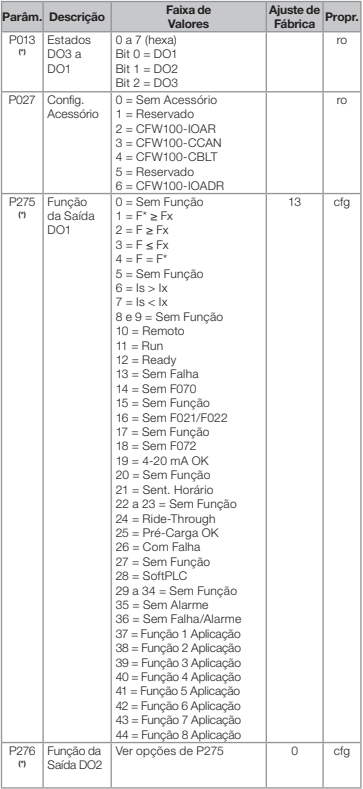

Português Português

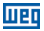

<span id="page-25-0"></span>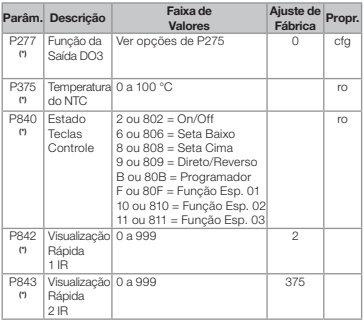

#### NOTA!

(\*) Parâmetros disponíveis somente quando o acessório estiver conectado.

## 6 UTILIZAÇÃO DO ACESSÓRIO

Para o correto funcionamento do inversor de frequência CFW100 com acessório CFW100-IOADR devem ser seguidas algumas condutas de utilização:

- 1. O controle remoto deve ser direcionado para a extremidade do cabo (receptor IR), como apresentado na [Figura A2 na página 30.](#page-29-5)
- 2. A distância máxima entre o controle remoto e receptor IR pode ser 8 m.

## NOTA!

- Antes de utilizar o controle remoto infravermelho, remover a proteção da bateria na parte inferior do controle.
- Verificar periodicamente a necessidade de substituição da bateria do controle remoto.

Português

As funcionalidades das teclas do controle remoto podem

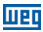

ser observadas na [Tabela 4 na página 27.](#page-26-0) O controle remoto pode ser visto na [Figura 1 na página 27.](#page-26-1)

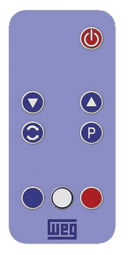

Figura 1: Controle remoto (infravermelho)

Tabela 4: Funcionamento das teclas do controle remoto

<span id="page-26-1"></span><span id="page-26-0"></span>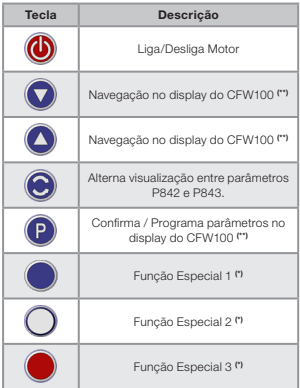

(\*) Função disponível quando existe aplicativo SoftPLC instalado. Caso contrário, essa tecla não possui nenhuma funcionalidade.

(\*\*) Modo de navegação no display do CFW100 somente disponível através do controle remoto quando motor estiver parado.

Português

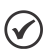

#### NOTA!

Quando o sensor NTC não estiver conectado no acessório, o inversor de frequência CFW100 apresentará 999 °C no parâmetro P375. Se os pinos 6 e 7 (conector do acessório) estiverem curto-circuitados, o valor indicado no P375 será de 0 °C.

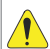

## ATENÇÃO!

Algumas teclas do controle remoto têm funções diferentes de acordo com o estado de funcionamento do inversor de frequência CFW100.

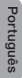

## <span id="page-28-0"></span>APPENDIX A – FIGURES ANEXO A – FIGURAS

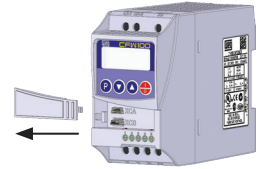

(a) Removal of front cover and accessory (a) Remoción de la tapa frontal y del accesorio (a) Remoção da tampa frontal e de acessório

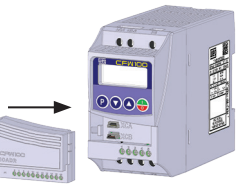

(b) Accessory connection (b) Conexión del accesorio (b) Conexão de acessório

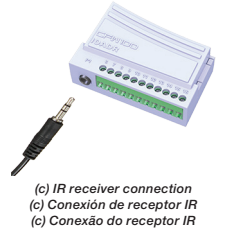

<span id="page-28-3"></span><span id="page-28-2"></span><span id="page-28-1"></span>Figure A1: (a) to (c) Installation of accessory Figura A1: (a) a (c) Instalación del accesorio Figura A1: (a) a (c) Instalação de acessório

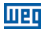

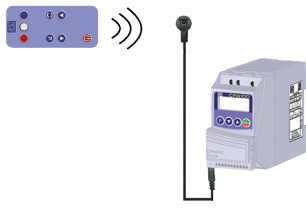

<span id="page-29-5"></span><span id="page-29-3"></span><span id="page-29-1"></span>Figure A2: Communication with remote control Figura A2: Comunicación con el control remoto Figura A2: Comunicação com o controle remoto

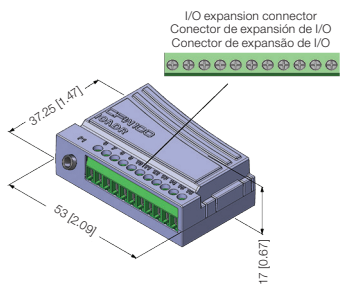

<span id="page-29-4"></span><span id="page-29-2"></span><span id="page-29-0"></span>Figure A3: CFW100-IOADR dimentions in mm [in] Figura A3: Dimensiones del CFW100-IOADR en mm [in] Figura A3: Dimensões do CFW100-IOADR em mm [in]

## NOTES / NOTAS / ANOTAÇÕES

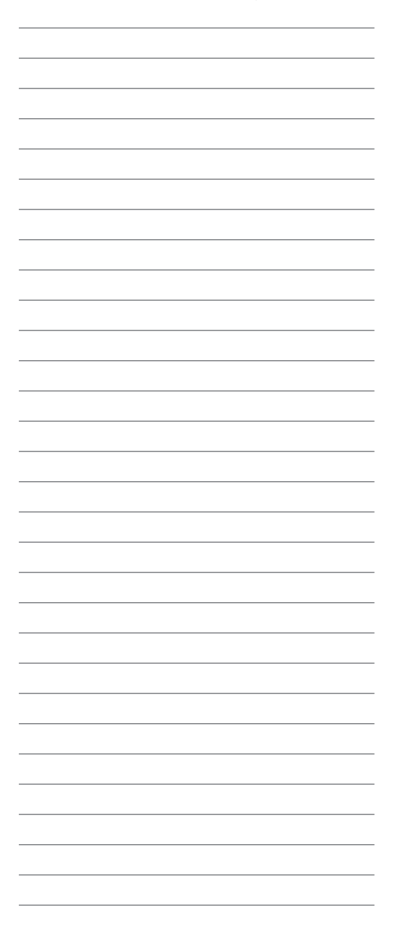

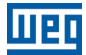

WEG Drives & Controls - Automação LTDA. Jaraguá do Sul - SC - Brazil Phone 55 (47) 3276-4000 - Fax 55 (47) 3276-4020 São Paulo - SP - Brazil Phone 55 (11) 5053-2300 - Fax 55 (11) 5052-4212 automacao@weg.net www.weg.net

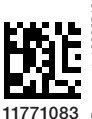

Document: 10002548061/03 Document: 10002548061 / 03